# ThinkPad X12 Detachable Gen 1 User Guide

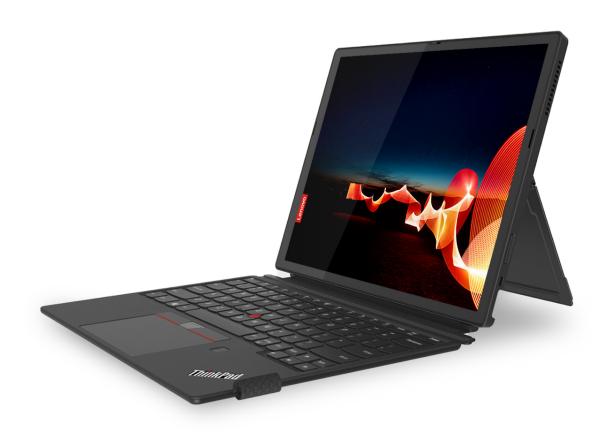

#### Read this first

Before using this documentation and the product it supports, ensure that you read and understand the following:

- Safety and Warranty Guide
- Setup Guide
- Generic Safety and Compliance Notices

#### Second Edition (February 2021)

#### © Copyright Lenovo 2021.

LIMITED AND RESTRICTED RIGHTS NOTICE: If data or software is delivered pursuant to a General Services Administration "GSA" contract, use, reproduction, or disclosure is subject to restrictions set forth in Contract No. GS-35F-05925.

# **Contents**

| Chapter 1. Meet your computer                                                                                                    | Discover your Lenovo computer iii                            | Protect data against power loss (for selected models) |
|----------------------------------------------------------------------------------------------------|--------------------------------------------------------------|-------------------------------------------------------|
| Deverview 1 1 Specifications 2 2 Set, change, and remove a password 2 Set, change, and remove a password 3 Set, change, and remove a password 3 Set, change, and remove a password 3 Set, change, and remove a password 3 Set, change, and remove a password 3 Set, change, and remove a password 3 Set, change, and remove a password 3 Set, change, and remove a password 3 Set, change, and remove a password 3 Set, change, and remove a password 3 Set the system date and time. 31 Anvigate in the UEFI BIOS interface 3 Set the system date and time. 31 Change the UEFI BIOS interface 3 Set the system date and time. 31 Change the UEFI BIOS interface 3 Set the system date and time. 31 S | Chapter 1. Meet your computer 1                              |                                                       |
| Specifications USB specifications USB specifications  3                                                                                                    |                                                              | ·                                                     |
| Chapter 2. Get started with your computer                                                                                                    |                                                              | - · · · · · · · · · · · · · · · · · · ·               |
| Chapter 2. Get started with your<br>computer.5settings.31Access networks5Enter the UEFI BIOS menu.31Connect to Wi-Fi networks.5Navigate in the UEFI BIOS interface31Connect to a cellular network (for selected<br>models)5Navigate in the UEFI BIOS interface31Turn on the Airplane mode.6Update UEFI BIOS.32Interact with your computer6Update UEFI BIOS.32Use the touch screen.6Recovery.32Use the kickstand9Restore system files and settings to an earlier<br>point.32Use the kickstand9Restore system files from a backup.32Accessories.9Restore your files from a backup.32Purchase accessories9Nindows automatic recovery.32Purchase accessories needed models).16Use Lenovo Precision Pen (for selected<br>models).16Use Lenovo Digital Pen (for selected<br>models).16What are CRUs.35Chapter 3. Explore your computer21Help and support.35Lenovo apps.21Beep errors.36Chapter 4. Secure your computer22Beep errors.36Charge the computer.23Call Lenovo.40Set the system date and time.31Appendix A. Accessibility and<br>ergonomic information.47Chapter 4. Secure your computer<br>and information.24Appendix B. Compliance<br>information.47Appendix C. Notices and<br>trademarks.51 <td>•</td> <td>,</td>                                                                                                    | •                                                            | ,                                                     |
| Access networks 5 Connect to Wi-Fi networks 5 Connect to a cellular network (for selected models) 5 Turn on the Airplane mode 6 Use the touch screen 6 Connect to an external display 7 Use the kickstand 9 Accessories 9 ThinkPad X12 Detachable Folio Keyboard (for selected models) 9 Use Lenovo Precision Pen (for selected models) 19 Use Lenovo Digital Pen (for selected models) 21 Lenovo apps 1 Lenovo apps 1 Lenovo apps 1 Lenova apps 2 Chapter 3. Explore your computer 22 Charge the computer 23 Charge the battery status 22 Charge the computer 24 Set the system date and time 31 Navigate in the UEFI BIOS interface 31 Navigate in the UEFI BIOS interface 31 Navigate in the UEFI BIOS | Observan O. Ost stantad with wave                            |                                                       |
| Access networks 5 Connect to Wi-Fi networks 5 Connect to a cellular network (for selected models) 5 Turn on the Airplane mode 6 Use the touch screen 6 Connect to an external display 7 Use the kickstand 9 Restore your files from a backup 32 Restore your files from a backup 33 Restore your files from a backup 34 Restore your files from a backup 35 Restore your files from a backup 35 Restore your files from a backup 36 Restore your files from a backup 36 Restore your files from a backup 37 Restore your files from a backup 37 Restore your files from a backup 37 Restore your files from a backup 37 Restor | · · · · · · · · · · · · · · · · · · ·                        | <u> </u>                                              |
| Connect to Wi-Fi networks. 5 Connect to a cellular network (for selected models) . 5 Turn on the Airplane mode . 6 Interact with your computer . 6 Use the touch screen . 6 Connect to an external display . 7 Use the kickstand . 9 Purchase accessories . 9 Purchase accessories . 9 Use Lenovo Precision Pen (for selected models) . 16 Use Lenovo Digital Pen (for selected models) . 19 Lenovo apps . 21 Lenovo apps . 21 Intelligent Cooling (for selected models) . 21 Charge the startup sequence . 31 Change the startup sequence . 32 Recovery . 32 Recovery . 32 Restore system files and settings to an earlier point . 32 Restore your files from a backup . 32 Reset your computer . 32 Windows automatic recovery . 32 Install Windows 10 and drivers . 33 Frequently asked questions . 35 Error messages . 33 Error messages . 33 Beep errors . 36 Self-help resources . 36 Windows label . 39 Chapter 3. Explore your computer . 23 Charge the computer . 23 Charge the computer . 23 Charge the power settings . 24 Transfer data                                                                                                    |                                                              |                                                       |
| Connect to a cellular network (for selected models) 5 Turn on the Airplane mode 6 Interact with your computer 6 Use the touch screen 6 Connect to an external display 7 Use the kickstand 9 Restore system files and settings to an earlier point 9 Purchase accessories 9 Purchase accessories 9 Purchase accessories 9 Use Lenovo Precision Pen (for selected models) 19 Use Lenovo Digital Pen (for selected models) 19 Chapter 3. Explore your computer 21 Lenovo apps 21 Lenovo apps 22 Chapter 4. Secure your computer 23 Change the startup sequence 31 Update UEFI BIOS 32 Recovery 32 Recovery 32 Restore system files and settings to an earlier point 9 Restore your files from a backup 32 Reset your computer 32 Windows automatic recovery 32 Install Windows 10 and drivers 32 What are CRUs 33 Frequently asked questions 33 Error messages 37 Chapter 3. Explore your computer 21 Lenovo apps 21 Windows label 33 Windows label 33 Windows label 33 Call Lenovo 44 Call Lenovo 44 Set up an Bluetooth connection 24 Set up an Bluetooth connection 24 Set up an NFC connection 24 Chapter 4. Secure your computer 37 Lock the computer 27 Lock the computer 27 Lock the computer 27 Lock the computer 27 Lock the computer 27 Lock the computer 37 Appendix A. Accessibility and ergonomic information 47 Appendix B. Compliance information 47 Appendix C. Notices and trademarks 51                                                                                                    |                                                              |                                                       |
| models) 5 Turn on the Airplane mode 6 Turn on the Airplane mode 6 Use the touch screen 6 Connect to an external display 7 Use the kickstand 9 Restore system files and settings to an earlier point 32 Accessories 9 Purchase accessories 9 Purchase accessories 9 Use Lenovo Precision Pen (for selected models) 19 Chapter 3. Explore your computer 21 Lenovo apps 1 Lenovo apps 2 Check the battery status 22 Charge the computer 23 Change the power settings 12 Chapter 4. Secure your computer 27 Lock the computer 27 Lock the computer 27 Lock |                                                              | _                                                     |
| Turn on the Airplane mode . 6 Interact with your computer . 6 Update UEFI BIOS . 33 Recovery . 32 Accessories . 6 Connect to an external display . 7 point . 32 Accessories . 9 Restore system files and settings to an earlier point . 32 Purchase accessories . 9 Restore your files from a backup . 33 Restore your files from a backup . 34 Restore your files from a backup . 35 Restore your files from a backup . 35 Restore your files from a backup . 35 Restore your files from a backup . 36 Restore your files from a backup . 36 Restore your follows . 36 Peretor your |                                                              |                                                       |
| Interact with your computer 6 Use the touch screen 6 Connect to an external display 7 Use the kickstand 9 Restore system files and settings to an earlier point 32 Restore system files and settings to an earlier point 32 Restore system files and settings to an earlier point 32 Restore your files from a backup 32 Reset your computer 32 Windows automatic recovery 32 Purchase accessories 9 Reset your computer 32 Windows automatic recovery 32 Install Windows 10 and drivers 33 Selected models) 19 Chapter 6. Help and support 35 What are CRUs 35 Error messages 37 Error messages 37 Self-help resources 38 Self-help resources 39 Self-help resources 39 Self-help resourc |                                                              |                                                       |
| Use the touch screen . 6 Connect to an external display . 7 Point . 32 Dise the kickstand . 9 Restore your files from a backup . 32 Restore system files and settings to an earlier point . 32 Perchase accessories . 9 Restore your files from a backup . 32 Restore your files from a backup . 32 Perchase your files from a backup . 32 Perchase your files from a backup . 32 Perchase your files from a backup . 32 Perchase your files from a backup . 32 Perchase your files from a backup . 32 Perchase your diles from a backup . 32 Perchase your diles from a backup . 32 Perchase your diles from a backup . 32 Perchase your diles from a backup . 32 Perchase your diles from a backup . 32 Perchase your diles from a backup . 32 Perchase your diles from a backup . 32 Perchase your diles from a backup . 32 Perchase your diles from a backup . 32 Perchase your convert . 32 Perchase your convert . 32 P | ·                                                            |                                                       |
| Connect to an external display Use the kickstand 9 Restore your files from a backup 32 Accessories 9 Reset your computer 33 Purchase accessories 9 Windows automatic recovery 33 Install Windows 10 and drivers 33 Seff-help and support 35 Seff-help resources 36 Seff-repire resources 37 Seff-help resources 38 Seff-help resources 39 Manage power 20 Check the battery status 21 Charge the computer 22 Charge the computer 23 Chapter 4. Secure your computer 24 Chapter 4. Secure your computer 25 Chapter 5. Secure your computer 26 Chapter 4. Secure your computer 27 Chock the computer 28 Capter 4. Secure your computer 29 Cond in with your fingerprint (for selected models) 30 Chapter 6. Help and support 35 What are CRUs 36 What are CRUs 36 What are CRUs 36 Seff-help resources 36 Self-help resources 36 Self-help resources 36 Call Lenovo 36 Call Lenovo 40 Call Lenovo 40 College of the power settings 40 Call Lenovo 40 Call Lenovo 40 Call L |                                                              |                                                       |
| Use the kickstand 9 Restore your files from a backup 32 Reserving Furchase accessories 9 Reset your computer 32 Mindows automatic recovery 32 Install Windows 10 and drivers 33 Selected models) 9 Use Lenovo Precision Pen (for selected models) 16 Use Lenovo Digital Pen (for selected models) 19 Error messages 37 Explore your computer 21 Lenovo apps 21 Mindows label 22 Charge the computer 23 Charge the computer 24 Set up a Bluetooth connection 24 Set up a Bluetooth connection 25 Echapter 4. Secure your computer 26 Log in with your fingerprint (for selected models) 27 Mindows automatic recovery 32 Mindows automatic recovery 32 Mindows automatic recovery 32 Mindows automatic recovery 32 Mindows automatic recovery 33 Mindows 10 and drivers 33 Selected models 40 Mindows 10 and drivers 34 Mindows 10 and drivers 35 Selected Mindows 10 and drivers 35 Selected Mindows 10 and drivers 35 Sele |                                                              |                                                       |
| Reset your computer   32                                                                                                    |                                                              |                                                       |
| Purchase accessories 9 Windows automatic recovery 32 Install Windows 10 and drivers 33 Selected models) 9 Use Lenovo Precision Pen (for selected models) 16 Use Lenovo Digital Pen (for selected models) 17 Use Lenovo Digital Pen (for selected models) 19 Chapter 3. Explore your computer 21 Lenovo apps 21 Lenovo apps 32 Install Windows 10 and drivers 33 What are CRUS 35 Frequently asked questions 35 Error messages 37 Self-help resources 36 Windows label 38 Beep errors 36 Self-help resources 36 Windows label 38 Install Windows 10 and drivers 37 What are CRUS 35 Frequently asked questions 35 Error messages 37 Chapter 3. Explore your computer 21 Lenovo apps 21 Lenovo apps 32 Chapter 4. Secure your computer 32 Chapter 4. Secure your computer 32 Chapter 4. Secure your computer 32 Lock the computer 27 Lock the computer 27 Lock the computer 27 Lock the computer 37 Lock the computer 38 Lock the computer 38 Lock the computer 38 Lock |                                                              |                                                       |
| ThinkPad X12 Detachable Folio Keyboard (for selected models)  Use Lenovo Precision Pen (for selected models)  Use Lenovo Digital Pen (for selected models)  Use Lenovo Digital Pen (for selected models)  Chapter 3. Explore your computer  Lenovo apps  Intelligent Cooling (for selected models)  Manage power  Check the battery status  Charge the computer  Change the power settings  Transfer data  Set up a Bluetooth connection  Set up an NFC connection  Chapter 4. Secure your computer  Log in with your fingerprint (for selected models)  Install Windows 10 and drivers  Schelp and support  What are CRUs  What are CRUs  What are CRUs  Chapter 6. Help and support  What are CRUs  Set up asked questions  35  Error messages  Self-help resources  Self-help resources  S |                                                              |                                                       |
| Selected models   9                                                                                                    |                                                              | •                                                     |
| Mata are CRUs   38                                                                                                    | ThinkPad X12 Detachable Folio Keyboard (for selected models) | Install Windows 10 and drivers                        |
| Use Lenovo Digital Pen (for selected models)                                                                                                    | Use Lenovo Precision Pen (for selected                       | Chapter 6. Help and support 35                        |
| Error messages                                                                                                    | models)                                                      | What are CRUs                                         |
| Chapter 3. Explore your computer 21  Lenovo apps                                                                                                    |                                                              | Frequently asked questions                            |
| Chapter 3. Explore your computer 21 Lenovo apps                                                                                                    | models)                                                      |                                                       |
| Lenovo apps                                                                                                    | Chapter 3. Explore your computer 21                          |                                                       |
| Intelligent Cooling (for selected models)21Windows label38Manage power22Call Lenovo40Check the battery status22Before you contact Lenovo40Charge the computer23Lenovo Customer Support Center41Change the power settings24Purchase additional services42Transfer data24Appendix A. Accessibility and ergonomic information43Set up an NFC connection24Appendix B. Compliance information43Chapter 4. Secure your computer and information27Appendix C. Notices and trademarks47                                                                                                    | · · · · · · · · · · · · · · · · · · ·                        | Self-help resources                                   |
| Check the battery status 22 Before you contact Lenovo 40 Lenovo Customer Support Center 41 Change the power settings 24 Purchase additional services 42 Appendix A. Accessibility and ergonomic information 43 Chapter 4. Secure your computer and information 27 Appendix B. Compliance information 47 Lock the computer 27 Appendix C. Notices and trademarks 51                                                                                                    |                                                              | Windows label                                         |
| Check the battery status                                                                                                    |                                                              | Call Lenovo                                           |
| Charge the computer                                                                                                    |                                                              | Before you contact Lenovo 40                          |
| Change the power settings 24 Purchase additional services. 42  Transfer data                                                                                                    |                                                              | Lenovo Customer Support Center 41                     |
| Transfer data                                                                                                    |                                                              |                                                       |
| Set up a Bluetooth connection                                                                                                    |                                                              |                                                       |
| Set up an NFC connection                                                                                                    |                                                              | Appendix A. Accessibility and                         |
| Chapter 4. Secure your computer and information                                                                                                    |                                                              | ergonomic information 43                              |
| information                                                                                                    | Set up an NFC connection 24                                  | Annandiy B. Camplianas                                |
| Lock the computer                                                                                                    | Chapter 4. Secure your computer                              |                                                       |
| Log in with your fingerprint (for selected models)                                                                                                    |                                                              | A 11 A N 11                                           |
|                                                                                                    | ·                                                            |                                                       |
|                                                                                                    | Log in with your fingerprint (for selected models)           | trademarks 51                                         |

# **Discover your Lenovo computer**

Thank you for choosing a Lenovo computer! We are dedicated to delivering the best solution to you.

Before starting your tour, please read the following information:

- Illustrations in this documentation might look different from your product.
- Depending on the model, some optional accessories, features, software programs, and user interface instructions might not be applicable to your computer.
- Documentation content is subject to change without notice. To get the latest documentation, go to <a href="https://pcsupport.lenovo.com">https://pcsupport.lenovo.com</a>.

# Chapter 1. Meet your computer

# Overview

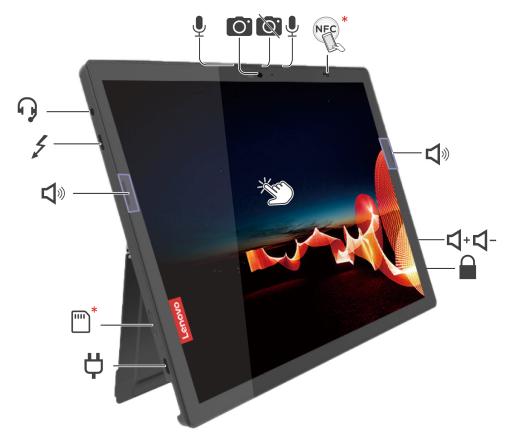

| O.       | Infrared (IR) Camera* / Camera*  | Ø.         | Webcam privacy shutter (Camera cover) |
|----------|----------------------------------|------------|---------------------------------------|
| <u>•</u> | Microphone                       | NFC*       | NFC mark*                             |
| ۷»       | Speaker                          | <b>□</b> + | Volume up button                      |
| <        | Volume down button               |            | Security-lock slot                    |
| <b>Ģ</b> | Power connector (USB-C®)         | *          | Nano-SIM-card tray /eSIM-card tray*   |
| 4        | Thunderbolt™ 4 connector (USB-C) | G.         | Audio connector                       |
| CE       | Touch screen                     |            |                                       |

<sup>\*</sup> for selected models

**Note:** Keep other magnetic objects such as the credit card away from the magnetic area of your computer and ThinkPad X12 Detachable Folio Keyboard which might come with your computer. See "Attach your computer to the keyboard" on page 12.

# IR Camera / Camera

- Log in to your computer with your face ID (for IR camera).
- Take pictures or record videos by tapping **Camera** from the **Start** menu. The indicator next to the camera is on when the camera is in use.
- If you use other apps that support photographing, video chatting, and video conference, the camera starts automatically when you enable the camera-required feature from the app.

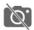

## Webcam privacy shutter (Camera cover)

Slide Webcam privacy shutter to cover or uncover the camera lens. It is designed to protect your privacy.

#### **Related topics**

- "Log in with your face ID (for selected models)" on page 28
- "Set up an NFC connection" on page 24
- "Lock the computer" on page 27
- "Charge the computer" on page 23
- "Connect to a cellular network (for selected models)" on page 5
- "USB specifications" on page 3
- "Use the touch screen" on page 6

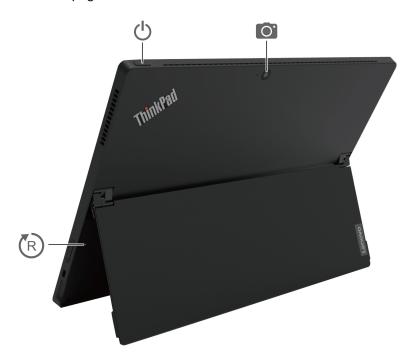

| Ф | Power button         | O. | Rear Camera |
|---|----------------------|----|-------------|
| R | Emergency-reset hole |    |             |

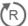

#### **Emergency-reset hole**

If the computer stops responding and you cannot turn it off by pressing the power button, reset your computer:

- 1. Disconnect your computer from ac power.
- 2. Insert a straightened paper clip into the hole to cut off power supply temporarily.
- 3. Connect your computer to ac power and then turn on your computer.

## **Specifications**

For detailed specifications of your computer, go to https://psref.lenovo.com.

## **USB** specifications

Note: Depending on the model, some USB connectors might not be available on your computer.

#### Connector name

#### **Description**

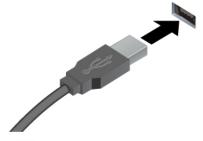

Connect USB-compatible devices, such as a USB keyboard, USB mouse, USB storage device, or USB printer.

- USB 2.0 connector
- SSC+ USB 3.2 connector Gen 1
- 10 ← USB 3.2 connector Gen 2

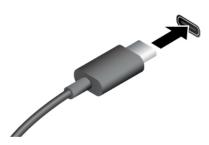

- USB-C (3.2 Gen 1) connector
- USB-C (3.2 Gen 2) connector
- Thunderbolt 3 connector (USB-C)
- Thunderbolt 4 connector (USB-C)

- Charge USB-C compatible devices with the output voltage and current of 5 V and 3 A.
- Connect to an external display:
  - USB-C to VGA: up to 1920 x 1200 pixels, 60 Hz
  - USB-C to DP: up to 5120 x 3200 pixels, 60 Hz
- Connect to USB-C accessories to help expand your computer functionality. To purchase USB-C accessories, go to <a href="https://www.lenovo.com/accessories">https://www.lenovo.com/accessories</a>.

#### Statement on USB transfer rate

Depending on many factors such as the processing capability of the host and peripheral devices, file attributes, and other factors related to system configuration and operating environments, the actual transfer

rate using the various USB connectors on this device will vary and will be slower than the data rate listed below for each corresponding device.

| USB device                      | Data rate (Gbit/s) |
|---------------------------------|--------------------|
| 3.2 Gen 1 / 3.1 Gen 1           | 5                  |
| 3.2 Gen 2 / 3.1 Gen 2           | 10                 |
| 3.2 Gen 2 × 2                   | 20                 |
| Thunderbolt 3 connector (USB-C) | 40                 |
| Thunderbolt 4 connector (USB-C) | 40                 |

# Chapter 2. Get started with your computer

#### **Access networks**

This section helps you connect to the network.

#### Connect to Wi-Fi networks

Tap the network icon in the Windows® notification area, and then select a network for connection. Provide required information, if needed.

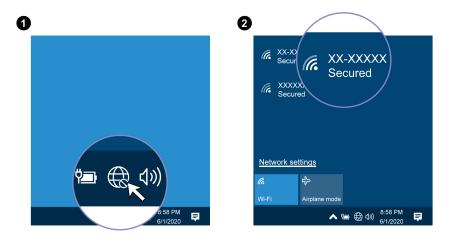

## Connect to a cellular network (for selected models)

If your computer has a wireless wide area network (WWAN) card and a nano-SIM card installed, you can connect to a cellular data network and get online everywhere.

**Note:** The cellular service is provided by authorized mobile service carriers in some countries or regions. You must have a cellular plan from a service carrier to connect to the cellular network.

To establish a cellular connection:

- 1. Turn off the computer.
- 2. Locate the card slot and insert the nano-SIM card as shown. Note the orientation of the card and ensure that it is seated correctly. If your computer has a nano-SIM card installed, skip this step.

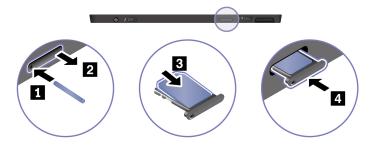

- 3. Turn on the computer.
- 4. Tap the network icon, and then select the cellular network icon all from the list. Provide required information, if needed.

© Copyright Lenovo 2021 5

## **Turn on the Airplane mode**

When the Airplane mode is enabled, all wireless features are disabled.

- 1. Tap the action center icon in the Windows notification area.
- 2. Tap Airplane mode to turn on the Airplane mode.

## Interact with your computer

Your computer provides you various ways to navigate the screen.

## Use the touch screen

Your computer display supports the multi-touch function, you can navigate the screen with simple touch gestures.

Note: Some gestures might not be available when you are using certain apps.

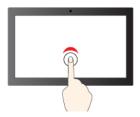

Tap once to single click

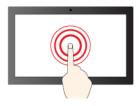

Tap and hold to right-click

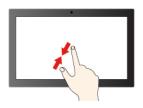

Zoom in

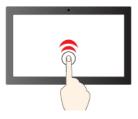

Tap twice quickly to double-click

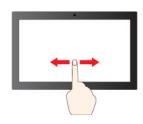

Slide to scroll through items

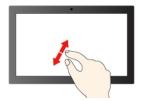

Zoom out

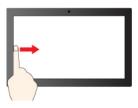

Swipe from the left: view all open windows

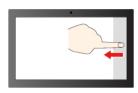

Swipe from the right: open action center

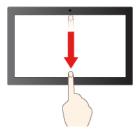

Swipe downwards shortly: show title bar Swipe downwards: close the current app

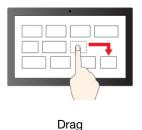

#### Maintenance tips:

- Turn off the computer before cleaning the touch screen.
- Use a dry, soft, and lint-free cloth or a piece of absorbent cotton to remove fingerprints or dust from the touch screen. Do not apply solvents to the cloth.
- The touch screen is a glass panel covered with a plastic film. Do not apply pressure or place any metallic object on the screen, which might damage the touch panel or cause it to malfunction.
- Do not use fingernails, gloved fingers, or inanimate objects for input on the screen.
- Regularly calibrate the accuracy of the finger input to avoid a discrepancy.

# Connect to an external display

Connect your computer to a projector or a monitor to give presentations or expand your workspace.

#### Connect to a wired display

If your computer cannot detect the external display, tap and hold a blank area on the desktop, and then tap Display settings  $\rightarrow$  Detect.

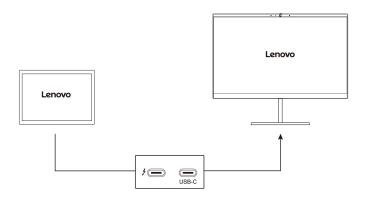

#### Supported resolution

The following table lists the supported maximum resolution of the external display.

| Connect the external display to    | Supported resolution             |  |
|------------------------------------|----------------------------------|--|
| 7 Thunderbolt 4 connectors (USB-C) | Up to 5120 x 3200 pixels / 60 Hz |  |
| USB-C connector                    | Up to 5120 x 3200 pixels / 60 Hz |  |

#### Connect to a wireless display

To use a wireless display, ensure that both your computer and the external display support the Miracast® feature.

- Open the Start menu, and then tap Settings → Devices → Bluetooth & other devices. In the Add a
  device window, tap Wireless display or dock. Then, follow the on-screen instructions.
- If your computer comes with a ThinkPad X12 Detachable Folio Keyboard, press and then select a wireless display to connect with.

#### Set the display mode

- Open the Start menu, and then tap Settings → System → Display. Then, follow the on-screen instructions.
- If your computer comes with a ThinkPad X12 Detachable Folio Keyboard, press or then select a display mode of your preference.

#### Change display settings

- 1. Tap and hold a blank area on the desktop and select **Display settings**.
- 2. Select the display that you want to configure.
- 3. Change display settings of your preference.

You can change the settings for both the computer display and the external display. For example, you can define which one is the main display and which one is the secondary display. You also can change the resolution and orientation.

#### Use the kickstand

Your computer has a built-in kickstand. With the kickstand open, you can use the computer in the following modes.

- Stand mode without keyboard attached
- **b** Stand mode with keyboard attached
- Stylus mode

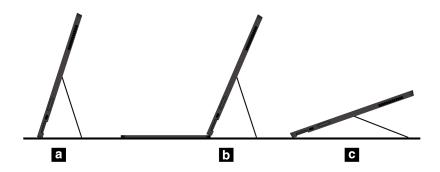

#### **Accessories**

This section provides instructions on how to use hardware accessories to expand your computer functionalities.

#### **Purchase accessories**

Lenovo has a number of hardware accessories and upgrades to help expand the functionalities of your computer. Options include memory modules, storage devices, network cards, port replicators or docking stations, batteries, power adapters, keyboards, mice, and more.

To shop at Lenovo, go to https://www.lenovo.com/accessories.

# ThinkPad X12 Detachable Folio Keyboard (for selected models)

Attach the ThinkPad X12 Detachable Folio Keyboard (referred to as keyboard) to your computer so that you can transform your computer into a portable notebook computer.

**Note:** The keyboard might look different from the illustrations in this topic.

#### Overview

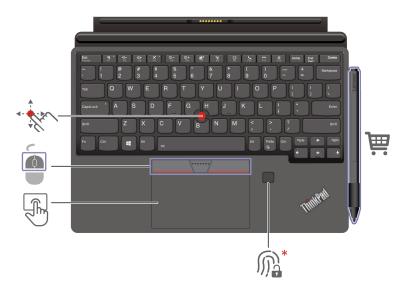

| <b></b> ** | Fingerprint reader         | Touchpad           |
|------------|----------------------------|--------------------|
| 1          | TrackPoint® pointing stick | TrackPoint buttons |

<sup>\*</sup> for selected models

## Use the keyboard shortcuts

The special keys on the keyboard help you work more effectively.

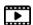

https://support.lenovo.com/us/en/videos/vid500145

|                                       | Invoke the special function printed as an icon on each key or standard function of F1-F12 function keys. |
|---------------------------------------|----------------------------------------------------------------------------------------------------|
| Fn Esc                                | FnLock indicator on: standard function                                                                   |
|                                       | FnLock indicator off: special function                                                                   |
| 됩 *<br>F1                             | Enable / disable speakers                                                                                |
| ध —<br>F2                             | Decrease volume                                                                                          |
| <b>₫+</b><br>F3                       | Increase volume                                                                                          |
| × •                                   | Enable / disable microphones                                                                             |
| <b>:</b> <del>\tilde{\chi} -</del> F5 | Darken display                                                                                           |
| <b>☆+</b><br>F6                       | Brighten display                                                                                         |

| <b>≘</b><br>F7   | Manage external displays                                                                                           |
|------------------|----------------------------------------------------------------------------------------------------|
| <b>*X</b><br>F8  | Enable / disable wireless                                                                                          |
| <b>□</b> F9      | Open / collapse notification center                                                                                |
|                  | Answer incoming calls                                                                                              |
| F10              | This function only works with some apps, such as Skype for Business 2016 and Microsoft Teams 1.0.                  |
|                  | By default, the function works with Skype for Business 2016. You can change the default setting on Lenovo Vantage. |
|                  | Decline incoming calls                                                                                             |
| _                | This function only works with some apps, such as Skype for Business 2016 and Microsoft Teams 1.0.                  |
| F11              | By default, the function works with Skype for Business 2016. You can change the default setting on Lenovo Vantage. |
|                  | <b>Note:</b> You can also press F11 to hang up ongoing calls on Skype for Business 2016.                           |
| <b>ដំ</b><br>F12 | Customize the function of this key on Vantage app.                                                                 |
| Fn PrtSc         | Open Snipping Tool                                                                                                 |
| Fn<br>+          | Toggle keyboard backlight                                                                                          |
| Fn B             | Break operation                                                                                                    |
| Fn P             | Pause operation                                                                                                    |
| Fn K             | Scroll contents                                                                                                    |
| Fn S             | Send system request                                                                                                |
| Fn \$            | Enter sleep mode                                                                                                   |
| + 4              | To wake up the computer, press Fn or the power button.                                                             |
| Fn + +           | Go to beginning                                                                                                    |
| Fn +             | Go to end                                                                                                    |

#### Attach your computer to the keyboard

The keyboard magnetically attaches to your computer as shown. When the keyboard gets close enough, it aligns and snaps into place. You can easily remove the keyboard by pulling it away.

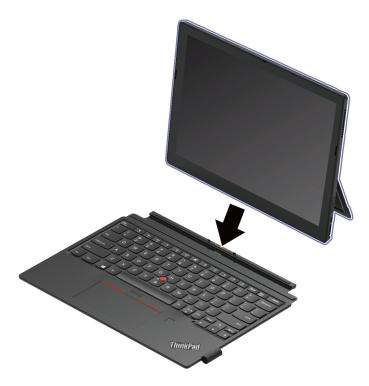

Note: Keep other magnetic objects such as the credit card away from the magnetic area a and b. Otherwise, it might have impact on the functionality of the object.

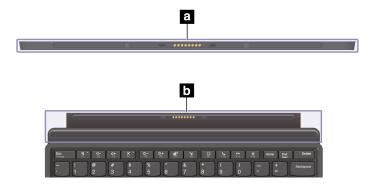

## Use the keyboard in different modes

With the keyboard attached to your computer, you can use the keyboard in the following modes.

#### Lay-flat mode

Keep the keyboard laid flat on the table surface as shown.

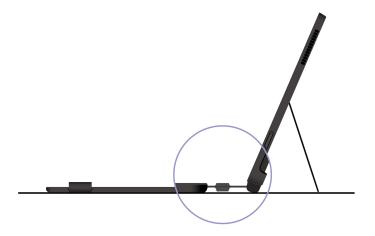

#### Tilt mode

Fold the living hinge as shown. The magnetic bars on the living hinge attach to the computer automatically. The angle between the thin keyboard and the table surface is about 6.5 degrees to 7.0 degrees.

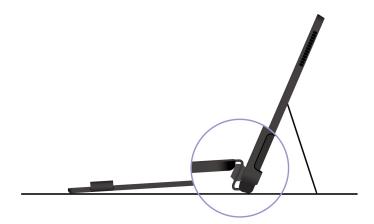

#### Cover mode

Close the keyboard as shown to put the computer into sleep mode and protect the touch screen. Open the cover to wake up the computer from sleep mode.

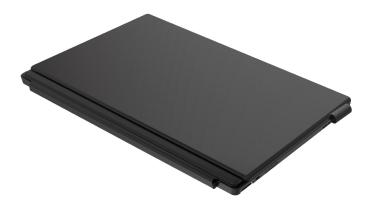

#### **Use the TrackPoint pointing device**

The TrackPoint pointing device enables you to perform all the functions of a traditional mouse, such as pointing, clicking, and scrolling.

#### Use the TrackPoint pointing device

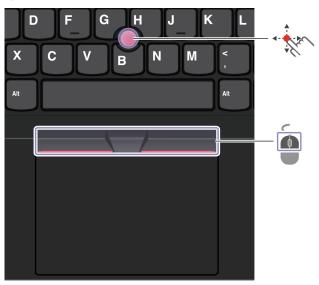

#### TrackPoint pointing stick

Use your finger to apply pressure to the pointing-stick nonslip cap in any direction parallel to the keyboard. The pointer on the screen moves accordingly. The higher the pressure applied, the faster the pointer moves.

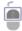

#### TrackPoint buttons

The left-click button and right-click button correspond to the left and right buttons on a traditional mouse. Press and hold the dotted middle button while using your finger to applying pressure to the pointing stick in the vertical or horizontal direction. Then, you can scroll through the document, Web site, or apps.

#### Disable the TrackPoint pointing device

The TrackPoint pointing device is active by default. To disable the device:

- 1. Open the **Start** menu, and then tap **Settings** → **Devices** → **Mouse**.
- 2. Follow the on-screen instructions to disable TrackPoint.

## Replace the pointing-stick nonslip cap

**Note:** Ensure that the new cap has grooves **a**.

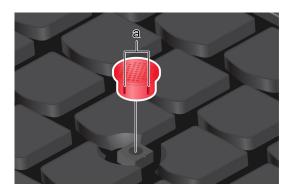

## Use the touchpad

You can use the touchpad to perform all the pointing, clicking, and scrolling functions of a traditional mouse.

## Use the touchpad

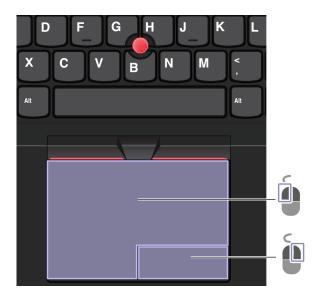

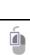

Left-click zone

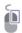

Right-click zone

#### Use the touch gestures

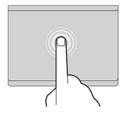

Tap once to select or open an item.

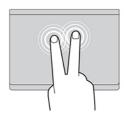

Tap twice quickly to display a shortcut menu.

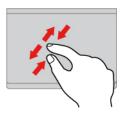

Two-finger zoom in or zoom out.

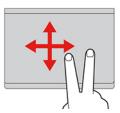

Scroll through items.

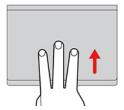

Open the task view to see all open windows.

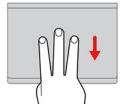

Show the desktop.

#### Notes:

- When using two or more fingers, ensure that you position your fingers slightly apart.
- Some gestures are not available if the last action was done from the TrackPoint pointing device.
- Some gestures are only available when you are using certain apps.
- If the touchpad surface is stained with oil, turn off the computer first. Then, gently wipe the touchpad surface with a soft and lint-free cloth moistened with lukewarm water or computer cleaner.

For more gestures, see the help information of the pointing device.

#### Disable the touchpad

The touchpad is active by default. To disable the device:

- 1. Open the **Start** menu, and then tap **Settings** → **Devices** → **Touchpad**.
- 2. In the Touchpad section, turn off the Touchpad control.

## **Use Lenovo Precision Pen (for selected models)**

The Lenovo Precision pen enables a more precise and easier way of writing and sketching.

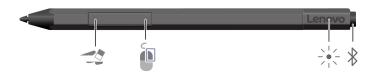

| Eraser button     |   | Right-click button |
|-------------------|---|--------------------|
| <br>LED indicator | * | Bluetooth button   |

**Note:** The default function of each button might vary in different applications.

Lenovo Precision pen is not waterproof. Keep the pen away from water and excessive moisture. To purchase Lenovo Precision pen, go to https://www.lenovo.com/accessories.

#### Install a battery to power Lenovo Precision Pen

Depending on the model, your pen might not be installed with a battery. To install an AAAA alkaline battery, do the following:

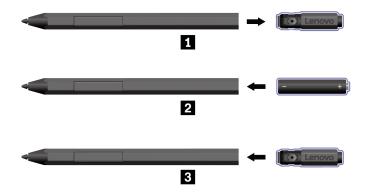

#### **Pair Lenovo Precision Pen**

1. Press and hold the Bluetooth button on the pen for at least 3 seconds until the LED indicator blinks in white.

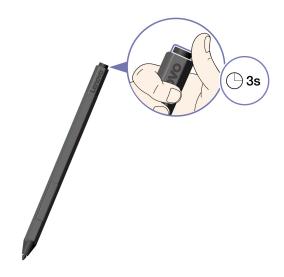

- 2. Place Lenovo Precision Pen close to your computer to establish Bluetooth connection.
- 3. Follow the on-screen instructions.

#### **Set Lenovo Precision Pen**

You can configure the Lenovo Precision Pen settings in Windows Settings and Lenovo Pen Settings.

- Windows Settings: Open the Start menu, and then tap Settings → Devices → Pen & Windows Ink. Then, you can configure the settings as desired.
- Lenovo Pen Settings: The Lenovo Pen Settings app is preinstalled. Type Lenovo Pen Settings in the search box, and then select the matched result to set the pen. From Lenovo Pen Settings, you can configure the settings as desired.

#### Store Lenovo Precision Pen

Attach the Lenovo Precision Pen to the magnetic side of the computer.

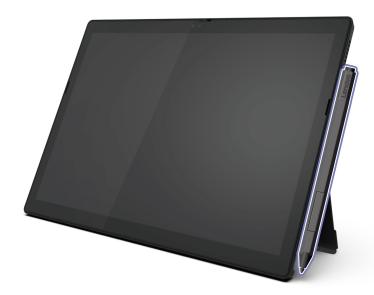

**Note:** Detach the pen from the computer when you carry the computer.

• If your computer comes with a ThinkPad X12 Detachable Folio Keyboard, you can insert the pen into the pen holder.

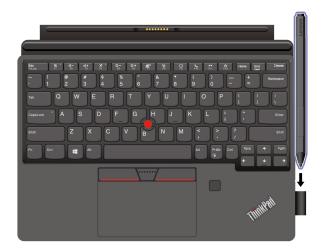

## **Use Lenovo Digital Pen (for selected models)**

The Lenovo Digital Pen enables a more precise and easier way of writing and sketching.

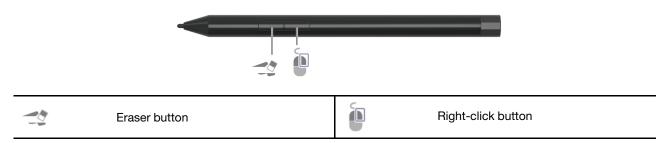

Note: The default function of each button might vary in different applications.

Lenovo Digital Pen is not waterproof. Keep the pen away from water and excessive moisture. To purchase Lenovo Digital Pen, go to https://www.lenovo.com/accessories.

#### Install a battery to power Lenovo Digital Pen

Depending on the model, your pen might not be installed with a battery. To install an AAAA alkaline battery, do the following:

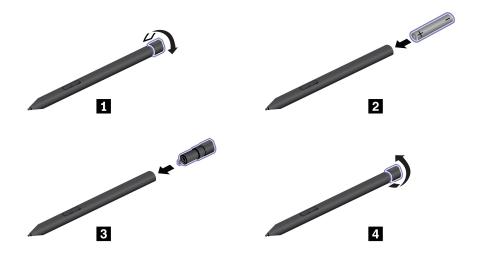

#### **Set Lenovo Digital Pen**

You can configure the Lenovo Digital Pen settings in Windows Settings and Lenovo Pen Settings.

- Windows Settings: Open the Start menu, and then tap Settings → Devices → Pen & Windows Ink. Then, you can configure the settings as desired.
- Lenovo Pen Settings: The Lenovo Pen Settings app is preinstalled. Type Lenovo Pen Settings in the search box, and then select the matched result to set the pen. From Lenovo Pen Settings, you can configure the settings as desired.

## **Store Lenovo Digital Pen**

If your computer comes with a ThinkPad X12 Detachable Keyboard, you can insert the pen into the pen holder.

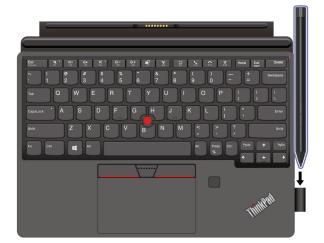

# **Chapter 3. Explore your computer**

## Lenovo apps

This section provides introduction to the Vantage and Lenovo Quick Clean apps.

#### The Vantage app

The preinstalled Vantage app is a customized one-stop solution to help you maintain your computer with automated updates and fixes, configure hardware settings, and get personalized support.

To access the Vantage app, type Vantage in the search box.

#### **Key features**

The Vantage app enables you to:

- Know the device status easily and customize device settings.
- Download and install UEFI BIOS, firmware, and driver updates to keep your computer up-to-date.
- Monitor your computer health, and secure your computer against outside threats.
- Scan your computer hardware and diagnose hardware problems.
- Look up warranty status (online).
- · Access User Guide and helpful articles.

#### Notes:

- The available features vary depending on the computer model.
- The Vantage app makes periodic updates of the features to keep improving your experience with your computer. The description of features might be different from that on your actual user interface.

#### **Lenovo Quick Clean**

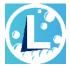

Depending on the model, your computer might support the Lenovo Quick Clean feature. The preinstalled Lenovo Quick Clean enables you to temporarily disable the keyboard, screen, trackpad, and TrackPoint pointing device for cleaning.

To access Lenovo Quick Clean, do one of the following:

- Open the Start menu and tap Lenovo Quick Clean.
- Type Lenovo Quick Clean in the search box.
- If your computer comes with a ThinkPad X12 Detachable Folio Keyboard, press Fn and the right Shift key
  at the same time.

To download the latest version of Lenovo Quick Clean, go to https://pcsupport.lenovo.com.

# **Intelligent Cooling (for selected models)**

The Intelligent Cooling feature enables your computer to work in the following three modes:

- Quiet mode: the quietest fan noise
- Balanced mode: balanced performance and fan noise
- Performance mode: the highest performance and normal fan noise

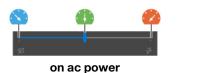

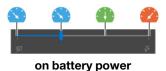

Do the following to select the preferred mode:

- 1. Tap the battery status icon in the Windows notification area.
- 2. Move the slider to the left or right to select your preferred mode.

## Manage power

Use the information in this section to achieve the best balance between performance and power efficiency.

## **Check the battery status**

Tap the battery icon in the Windows notification area to check the battery status, view the current power plan, change the power mode, and access battery settings quickly. For more details about your battery, refer to the Vantage app.

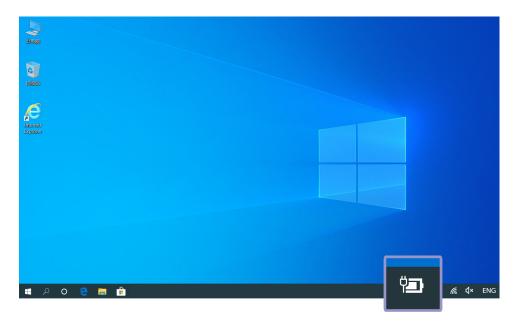

## Charge the computer

#### Use ac power

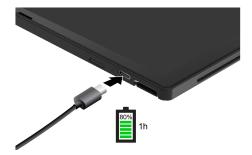

Note: To maximize the life of the battery, use the battery until the charge is depleted and recharge the battery completely before using it. Once the battery is fully charged, it must discharge to 94% or lower before it will be allowed to recharge again.

#### Use P-to-P 2.0 (Peer to Peer 2.0) charging function

Both Thunderbolt 4 connector (USB-C) and USB-C (3.2 Gen 2) connector on the computer feature the Lenovo-unique P-to-P 2.0 charging function. To use the function, ensure that **Charge in Battery Mode** is enabled in UEFI BIOS of your computers, so that the function works even when the computers are off or in hibernation mode.

#### To enable Charge in Battery Mode:

- 1. Enter the UEFI BIOS menu. See "Enter the UEFI BIOS menu" on page 31.
- 2. Tap Config → USB, and then to enable Charge in Battery Mode.
- When no ac power is available:

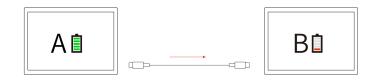

Note: The remaining battery power of computer A should be at least 30% and be 3% higher than that of computer B.

When ac power is available:

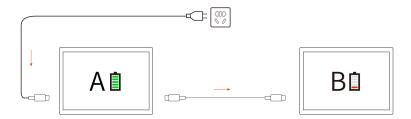

Note: The actual charging speed of your computer depends on many factors, such as the remaining battery power of the computers, the wattage of the ac power adapter, and whether you are using the computers.

## Change the power settings

For ENERGY STAR® compliant computers, the following power plan takes effect when your computer has been idle for a specified duration:

- Turn off the display: After 10 minutes
- Put the computer to sleep: After 10 minutes

#### To reset the power plan:

- 1. Tap and hold the battery status icon and select **Power Options**.
- 2. Choose or customize a power plan of your preference.

#### To reset the power button function:

- 1. Tap and hold the battery status icon and select **Power Options** → **Change what the power buttons**
- 2. Change the settings as you prefer.

#### Transfer data

Quickly share your files using the built-in Bluetooth or NFC technology among devices with the same features.

## Set up a Bluetooth connection

You can connect all types of Bluetooth-enabled devices to your computer, such as a keyboard, a mouse, a smartphone, or speakers. To ensure successful connection, place the devices at most 10 meters (33 feet) from the computer.

- 1. Tap the action center icon in the Windows notification area, and enable the Bluetooth feature.
- 2. Tap Add Bluetooth or other device → Bluetooth.
- 3. Select a Bluetooth device, and then follow the on-screen instructions.

# Set up an NFC connection

If your computer supports NFC, you will see an NFC mark or label around the camera area.

#### To turn on NFC:

- 1. Open the Start menu and tap Settings → Network & Internet → Airplane mode.
- 2. Ensure that the Airplane mode is off and turn on the NFC function.

By using NFC, you can simply tap and connect your computer and another NFC-enabled device over a few centimeters or inches. To pair with an NFC card or smartphone:

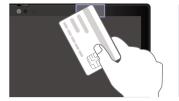

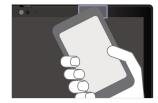

Note: Ensure that the NFC card is in NFC Data Exchange Format (NDEF), otherwise the card cannot be detected.

# Chapter 4. Secure your computer and information

## Lock the computer

Lock your computer to a desk, table, or other fixtures through a compatible security cable lock.

**Note:** The slot supports cable locks that conform to the Kensington NanoSaver® lock standards (using Cleat™ locking technology). You are responsible for evaluating, selecting, and implementing the locking device and security feature. Lenovo is not responsible for the locking device and security feature. You can purchase the cable locks at <a href="https://smartfind.lenovo.com/">https://smartfind.lenovo.com/</a>.

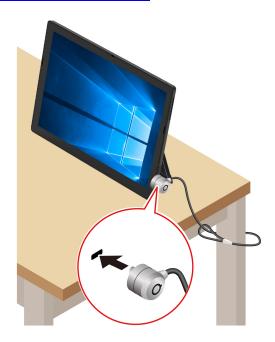

# Log in with your fingerprint (for selected models)

If your computer comes with a ThinkPad X12 Detachable Folio Keyboard, you can enroll your fingerprints and unlock computer by scanning your fingerprints on the fingerprint reader.

- 1. Open the Start menu and then click Settings → Accounts → Sign-in options.
- 2. Follow the on-screen instructions to finish the enrollment.

**Note:** It is recommended that you put your finger at the middle of the fingerprint reader during enrollment and enroll more than one fingerprint in case of any injuries to your fingers. After the enrollment, the fingerprints are associated with the Windows password automatically.

3. Log in with your fingerprint.

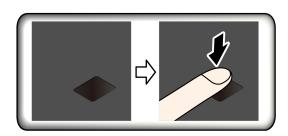

#### Maintenance tips:

- Do not scratch the surface of the reader with anything hard.
- Do not use or touch the reader with a wet, dirty, wrinkled, or injured finger.

## Log in with your face ID (for selected models)

Create your face ID and unlock your computer by scanning your face:

- 1. Open the **Start** menu and tap **Settings** → **Accounts** → **Sign-in options**.
- 2. Locate the **Password** section and tap **Add** to create a password.
- 3. Locate the **Windows Hello Face** section and tap **Set up** under **Face Recognition**. Then, tap **Get Started**. The camera preview starts.
- 4. Follow the on-screen instructions to create a Personal Identification Number (PIN) and complete the setup.
- 5. Tap **Improve Recognition** to improve the image so that **Windows Hello** can recognize you in different light conditions or when your appearance changes.
- 6. Look straight at the camera to log in with your face ID.

## Protect data against power loss (for selected models)

NVMe (Non-Volatile Memory express) M.2 solid-state drive features the Lenovo-unique PLP (Power Loss Protection) function to avoid data loss or damage. If your computer is not responding and you might have to shut down your computer by pressing and holding the power button for several seconds. In this case, the PLP function enables your computer data to be saved timely. However, there is no guarantee that all data is saved in any situation. To check the type of your M.2 solid-state drive:

- 1. Restart the computer. When the logo screen is displayed, tap the prompt. The Startup Interrupt Menu window is displayed.
- 2. In the Startup Interrupt Menu window, tap **F10 to diagnose hardware** to enter the Lenovo diagnostics window.
- 3. On the TOOLS tab, select **SYSTEM INFORMATION** → **STORAGE**.

Note: You need to connect an external keyboard to finish the above operation.

4. Locate the **Device Type** section to check the information

## **UEFI BIOS passwords**

You can set passwords in UEFI (Unified Extensible Firmware Interface) BIOS (Basic Input/Output System) to strengthen the security of your computer.

## Password types

You can set a power-on password, supervisor password, system management password, or hard disk password in UEFI BIOS to prevent unauthorized access to your computer. However, you are not prompted to enter any UEFI BIOS password when your computer resumes from sleep mode.

#### Power-on password

If you set a power-on password, a window is displayed on the screen when you turn on the computer. Enter the correct password to use the computer.

#### Supervisor password

The supervisor password protects the system information stored in UEFI BIOS. When entering the UEFI BIOS menu, enter the correct supervisor password in the window prompted. You also can tap Enter to skip the password prompt. However, you cannot change most of the system configuration options in UEFI BIOS.

If you have set both the supervisor password and power-on password, you can use the supervisor password to access your computer when you turn it on. The supervisor password overrides the power-on password.

#### System management password

The system management password can also protect the system information stored in UEFI BIOS like a supervisor password, but it has lower authority by default. The system management password can be set through the UEFI BIOS menu or through Windows Management Instrumentation (WMI) with the Lenovo client-management interface.

You can enable the system management password to have the same authority as the supervisor password to control security-related features. To customize the authority of the system management password through the UEFI BIOS menu:

- 1. Enter the UEFI BIOS menu. See "Enter the UEFI BIOS menu" on page 31.
- 2. Select Security → Password → System Management Password Access Control.
- 3. Follow the on-screen instructions.

If you have set both the supervisor password and the system management password, the supervisor password overrides the system management password. If you have set both the system management password and the power-on password, the system management password overrides the power-on password.

#### Hard disk passwords

The hard disk password prevents unauthorized access to the data on the storage drive. When a hard disk password is set, you are prompted to type a correct password each time you try to access the storage drive.

#### · User hard disk password only

When a user hard disk password is set without a master hard disk password, the user must enter the user hard disk password to access files and applications on the storage drive.

#### • Master hard disk password + User hard disk password

The master hard disk password is set and used by a system administrator. It enables the administrator to access any storage drive in a system or any computer connected in the same network. The administrator can also assign a user hard disk password for each computer in the network. The user of the computer can change the user hard disk password as desired, but only the administrator can remove the user hard disk password.

When prompted to enter a hard disk password, follow the on-screen instructions to switch between the master hard disk password and user hard disk password.

**Notes:** The hard disk password is not available in the following situations:

- A Trusted Computing Group (TCG) Opal-compliant storage drive and a TCG Opal management software program are installed in the computer, and the TCG Opal management software program is activated.
- An eDrive storage drive is installed in the computer preinstalled with the Windows 10 operating system.

# Set, change, and remove a password

Before you start, print these instructions.

- 1. Enter the UEFI BIOS menu. See "Enter the UEFI BIOS menu" on page 31.
- 2. Select **Security** → **Password**.
- 3. Select the password type. Then, follow the on-screen instructions to set, change, or remove a password.

You should record all your passwords and store them in a safe place. If you forget any of your passwords, any potential repair actions required are not covered under warranty.

#### What to do if you forget your power-on password

If you forget your power-on password, do the following to remove the power-on password:

- If you have set a supervisor password or a system management password and remember it:
  - 1. Enter the UEFI BIOS menu. See "Enter the UEFI BIOS menu" on page 31. Enter the supervisor password or the system management password when prompted.
  - 2. Select Security → Password → Power-On Password.
  - 3. Type the current supervisor password or the system management password in the Enter Current Password field. Then, leave the Enter New Password field blank, and tap Save.
  - 4. In the Changes have been saved window, tap **Continue**.
  - 5. Tap F10 to save changes and exit the UEFI BIOS menu.
- If you have not set a supervisor password or a system management password, contact a Lenovo authorized service provider to have the power-on password removed.

#### What to do if you forget your system management password

If you forget your system management password, do the following to remove the system management password:

- If you have set a supervisor password and remember it:
  - 1. Enter the UEFI BIOS menu. See "Enter the UEFI BIOS menu" on page 31. Enter the supervisor password when prompted.
  - 2. Select Security → Password → System Management Password.
  - 3. Enter the current supervisor password in the Enter Current Password field. Then, leave the Enter New Password field blank, and tap Save.
  - 4. In the Changes have been saved window, tap Continue.
  - 5. Tap F10 to save changes and exit the UEFI BIOS menu.
- If you have not set a supervisor password, contact a Lenovo authorized service provider to have the system management password removed.

#### What to do if you forget your hard disk password

If you forget your user hard disk password or both user and master hard disk passwords, there is no service procedure to remove the password or recover data from the storage drive. You can contact a Lenovo authorized service provider to have the storage drive replaced. A fee will be charged for parts and service. If the storage drive is a CRU (Customer Replaceable Unit), you can also contact Lenovo to purchase a new storage drive to replace the old one by yourself. To check whether the storage drive is a CRU and the relevant replacement procedure, see "What are CRUs" on page 35.

#### What to do if you forget your supervisor password

If you forget your supervisor password, there is no service procedure to remove the password. You can contact a Lenovo authorized service provider to have the system board replaced. A fee will be charged for parts and service.

# Chapter 5. Configure advanced settings

## **UEFI BIOS**

UEFI BIOS is the first program that the computer runs. When the computer turns on, UEFI BIOS performs a self test to make sure that various devices in the computer are functioning.

### **Enter the UEFI BIOS menu**

To enter the UEFI BIOS menu, do the following:

- 1. Restart the computer. When the logo screen is displayed, tap the prompt. The Startup Interrupt Menu window is displayed.
- 2. In the Startup Interrupt Menu window, tap **F1** to enter the UEFI BIOS menu.

## **Navigate in the UEFI BIOS interface**

You can navigate in the UEFI BIOS interface by using the following keys:

- F1: General Help
- F9: Setup Defaults
- . F10: Save and Exit
- F5 / F6: Change boot priority order
- Page Up / Page Down: Select / Scroll page
- Up / Down Arrows: Move keyboard focus
- Esc: Back / Close dialog
- Enter: Select / Open submenu

# Set the system date and time

- 1. Enter the UEFI BIOS menu. See "Enter the UEFI BIOS menu" on page 31.
- 2. Select **Date/Time** and set the system date and time as desired.
- 3. Tap F10 to save changes and exit.

# Change the startup sequence

- 1. Enter the UEFI BIOS menu. See "Enter the UEFI BIOS menu" on page 31.
- 2. Select **Startup → Boot**. Then, the default device order list is displayed.

**Note:** No bootable device is displayed if the computer cannot start from any devices or the operating system cannot be found.

- Set the startup sequence as desired.
- 4. Tap F10 to save the changes and exit.

To change the startup sequence temporarily:

- 1. Restart the computer. When the logo screen is displayed, tap the prompt. The Startup Interrupt Menu window is displayed.
- 2. In the Startup Interrupt Menu window, tap **F12 to choose a temporary startup device**.
- 3. Select the device that you want the computer to start from and tap Enter.

## Update UEFI BIOS

When you install a new program, device driver, or hardware component, you might need to update UEFI BIOS.

Download and install the latest UEFI BIOS update package by one of the following methods:

- Open the Vantage app to check the available update packages. If the latest UEFI BIOS update package is available, follow the on-screen instructions to download and install the package.
- Go to <a href="https://pcsupport.lenovo.com">https://pcsupport.lenovo.com</a> and select the entry for your computer. Then, follow the on-screen instructions to download and install the latest UEFI BIOS update package.

To know more about UEFI BIOS, visit Knowledge Base of your computer at https://pcsupport.lenovo.com.

## Recovery

This section introduces the recovery information of the Windows 10 operating system. Ensure that you read and follow the on-screen recovery instructions. The data on your computer might be deleted during the recovery process. To avoid data loss, make a backup copy of all the data that you want to keep.

## Restore system files and settings to an earlier point

- 1. Go to Control Panel and view by Large icons or Small icons.
- 2. Tap Recovery → Open System Restore. Then, follow the on-screen instructions.

## Restore your files from a backup

Note: If you use the File History tool to restore your files from a backup, ensure that you backed up your data earlier with the tool.

- 1. Go to **Control Panel** and view by Large icons or Small icons.
- 2. Tap File History → Restore personal files. Then, follow the on-screen instructions.

# Reset your computer

In the resetting process, you can choose to keep your files or remove them when you reinstall the operating system.

Note: The items in the graphical user interface (GUI) might change without notice.

- 1. Open the Start menu, and then tap Settings → Update & Security → Recovery.
- 2. In the **Reset this PC** section, tap **Get started**.
- 3. Follow the on-screen instructions to reset your computer.

# Windows automatic recovery

Note: Ensure that your computer is connected to ac power during the recovery process.

The Windows recovery environment on your computer operates independently from the Windows 10 operating system. It enables you to recover or repair the operating system even if the Windows 10 operating system fails to start.

After two consecutive failed boot attempts, the Windows recovery environment starts automatically. Then you can choose repair and recovery options by following the on-screen instructions.

To know more about recovery information, visit Knowledge Base of your computer at https:// pcsupport.lenovo.com.

## **Install Windows 10 and drivers**

This section provides instructions on installing a Windows 10 operating system and device drivers.

#### Install a Windows 10 operating system

Microsoft constantly makes updates to the Windows 10 operating system. Before installing a particular Windows 10 version, check the compatibility list for the Windows version. For details, go to <a href="https://support.lenovo.com/us/en/solutions/windows-support">https://support.lenovo.com/us/en/solutions/windows-support</a>.

#### Attention:

- It is recommended that you update your operating system through official channels. Any unofficial update might cause security risks.
- The process of installing a new operating system deletes all the data on your internal storage drive, including the data stored in a hidden folder.
  - 1. If you are using the Windows BitLocker Drive Encryption feature and your computer has a Trusted Platform Module, ensure that you have disabled the feature.
  - 2. Ensure that the security chip is set to **Active**.
    - a. Enter the UEFI BIOS menu. See "Enter the UEFI BIOS menu" on page 31.
    - b. Select **Security → Security Chip**. The **Security Chip** submenu opens.
    - c. Ensure that the security chip for TPM 2.0 is set to **Active**.
    - d. Tap F10 to save the settings and exit.
  - 3. Connect the drive that contains the operating system installation program to the computer.
  - 4. Enter the UEFI BIOS menu. See "Enter the UEFI BIOS menu" on page 31.
  - 5. Select **Startup** → **Boot** to display the **Boot Priority Order** submenu.
  - 6. Select the drive that contains the operating system installation program, for example, **USB HDD**. Then, tap Esc.

**Attention:** After you change the startup sequence, ensure that you select the correct device during a copy, a save, or a format operation. If you select the wrong device, the data on that device might be erased or overwritten.

- 7. Select **Restart** and ensure that **OS Optimized Defaults** is enabled. Then, tap F10 to save the settings and exit.
- 8. Follow the on-screen instructions to install the device drivers and necessary programs.
- 9. After installing the device drivers, apply Windows Update to get the latest updates, for example the security patches.

#### **Install device drivers**

You should download the latest driver for a component when you notice poor performance from that component or when you added a component. This action might eliminate the driver as the potential cause of a problem. Download and install the latest driver by one of the following methods:

- Open the Vantage app to check the available update packages. Select the update packages you want, and then follow the on-screen instructions to download and install the packages.
- Go to <a href="https://pcsupport.lenovo.com">https://pcsupport.lenovo.com</a> and select the entry for your computer. Then, follow the on-screen instructions to download and install necessary drivers and software.

# Chapter 6. Help and support

### What are CRUs

Customer Replaceable Units (CRUs) are parts that can be upgraded or replaced by the customer. The computers contain the following types of CRUs:

- **Self-service CRUs**: Refer to parts that can be installed or replaced easily by customer themselves or by trained service technicians at an additional cost.
- Optional-service CRUs: Refer to parts that can be installed or replaced by customers with a greater skill level. Trained service technicians can also provide service to install or replace the parts under the type of warranty designated for the customer's machine.

If you intend on installing a CRU, Lenovo will ship the CRU to you. CRU information and replacement instructions are shipped with your product and are available from Lenovo at any time upon request. You might be required to return the defective part that is replaced by the CRU. When return is required: (1) return instructions, a prepaid shipping label, and a container will be included with the replacement CRU; and (2) you might be charged for the replacement CRU if Lenovo does not receive the defective CRU within thirty (30) days of your receipt of the replacement CRU. For full details, see the Lenovo Limited Warranty documentation at https://www.lenovo.com/warranty/llw 02.

The following is a list of CRUs of your computer.

#### **Self-service CRUs**

- ac power adapter
- Lenovo Precision Pen\*
- Lenovo Digital Pen\*
- Nano-SIM-card tray/eSIM-card tray\*
- Power cord
- ThinkPad X12 Detachable Folio Keyboard\*

# Frequently asked questions

| How do I access Control Panel?       | <ul> <li>Open the Start menu and tap Windows System → Control Panel.</li> <li>Use Windows Search.</li> </ul> |  |
|--------------------------------------|----------------------------------------------------------------------------------------------------|--|
| How do I turn off mycomputer?        | Open the <b>Start</b> menu and tap <b>Open</b> Power. Then, tap <b>Shut down</b> .                           |  |
| How do I partition my storage drive? | https://support.lenovo.com/solutions/ht503851                                                                |  |

<sup>\*</sup> for selected models

| What do I do if mycomputer stops responding.             | <ol> <li>Press and hold the power button until thecomputer turns off. Then, restart<br/>thecomputer.</li> </ol>                                                                                                    |  |
|----------------------------------------------------------|----------------------------------------------------------------------------------------------------|--|
|                                                          | 2. If step 1 does not work:                                                                                                    |  |
|                                                          | <ul> <li>For models with an emergency reset hole: Insert a straightened paper clip<br/>into the emergency reset hole to cut off power supply temporarily. Then,<br/>restart thecomputer with ac power connected.</li> </ul>                     |  |
|                                                          | For models without an emergency reset hole:                                                                                                    |  |
|                                                          | <ul> <li>For models with the removable battery, remove the removable battery<br/>and disconnect all power sources. Then, reconnect to ac power and<br/>restart thecomputer.</li> </ul>                                                          |  |
|                                                          | <ul> <li>For models with the built-in battery, disconnect all power sources.</li> <li>Press and hold the power button for about seven seconds. Then, reconnect to ac power and restart thecomputer.</li> </ul>                                  |  |
| What do I do if I spill liquid on thecomputer?           | <ol> <li>Carefully unplug the ac power adapter and turn off thecomputer immediately.         The more quickly you stop the current from passing through thecomputer the more likely you will reduce damage from short circuits.     </li> </ol> |  |
|                                                          | <b>Attention:</b> Although you might lose some data or work by turning off thecomputer immediately, leaving thecomputer on might make yourcomputer unusable.                                                                                    |  |
|                                                          | <ol><li>Do not try to drain out the liquid by turning over thecomputer. If yourcomputer<br/>has keyboard drainage holes on the bottom, the liquid will be drained out<br/>through the holes.</li></ol>                                          |  |
|                                                          | <ol><li>Wait until you are certain that all the liquid is dry before turning on<br/>yourcomputer.</li></ol>                                                                                                    |  |
| How do I enter the UEFI BIOS menu?                       | Restart thecomputer. When the logo screen is displayed, tap F1 to enter the UEFI BIOS menu.                                                                                                    |  |
| How do I disable my touchpad?                            | <ol> <li>Open the Start menu, and then tap Settings → Devices → Touchpad.</li> </ol>                                                                                                    |  |
|                                                          | 2. In the Touchpad section, turn off the <b>Touchpad</b> control.                                                                                                    |  |
| Where can I get the latest device drivers and UEFI BIOS? | <ul> <li>From the Vantage app. See "Install Windows 10 and drivers" on page 33 and<br/>"Update UEFI BIOS" on page 32.</li> </ul>                                                                                                    |  |
|                                                          | <ul> <li>Download from Lenovo Support Web site at <a href="https://pcsupport.lenovo.com">https://pcsupport.lenovo.com</a>.</li> </ul>                                                                                                    |  |

## **Error messages**

If you see a message that is not included in the following table, record the error message first, then shut down the computer and call Lenovo for help. See "Lenovo Customer Support Center" on page 41.

| Message                                                                    | Solution                                                                                                    |  |
|----------------------------------------------------------------------------|----------------------------------------------------------------------------------------------------|--|
| 0190: Critical low-battery error                                           | The computer turned off because the battery power is low. Connect the ac power adapter to the computer and charge the batteries.                                                                                                    |  |
| 0191: System Security - Invalid remote change requested                    | The system configuration change has failed. Confirm the operation and try again.                                                                                                    |  |
| 0199: System Security - Security password retry count exceeded.            | This message is displayed when you enter a wrong supervisor password more than three times. Confirm the supervisor password and try again.                                                                                                    |  |
| 0271: Check Date and Time settings.                                        | The date or the time is not set in the computer. Enter the UEFI BIOS menu and set the date and time.                                                                                                    |  |
| 210x/211x: Detection/Read error on HDDx/SSDx                               | The storage drive is not working. Reinstall the storage drive. If the problem still exists, replace the storage drive.                                                                                                    |  |
| Error: The non-volatile system<br>UEFI variable storage is nearly<br>full. | Note: This error indicates that the operating system or programs cannot create, modify, or delete data in the non-volatile system UEFI variable storage due to insufficient storage space after POST.  The non-volatile system UEFI variable storage is used by the UEFI BIOS and by the operating system or programs. This error occurs when the operating system or programs store large amounts of data in the variable storage. All data needed for POST, such as UEFI BIOS setup settings, chipset, or platform configuration data, are stored in a separate UEFI variable storage.  Tap F1 after the error message is displayed to enter the UEFI BIOS menu. A dialog asks for confirmation to clean up the storage. If you select "Yes", all data that were created by the operating system or programs will be deleted except global variables defined by the Unified Extensible Firmware Interface Specification. If you select "No", all data will be kept, but the operating system or programs will not be able to create, modify, or delete data in the storage.  If this error happens at a service center, Lenovo authorized service personnel will clean up the non-volatile system UEFI variable storage using the preceding solution. |  |
| Fan error. Tap ESC to startup with limited performance.                    | The thermal fan might not work correctly. After the error message is displayed, tap ESC within five seconds to start up the computer with limited performance. Otherwise, the computer will shut down immediately. If the problem still exists when you starts up next time, have your computer serviced.                                                                                                    |  |

## **Beep errors**

Lenovo SmartBeep technology enables you to decode beep errors with your smartphone when a black screen occurs with beeps from your computer. To decode the beep error with Lenovo SmartBeep technology:

1. Go to <a href="https://support.lenovo.com/smartbeep">https://support.lenovo.com/smartbeep</a> or scan the following QR Code.

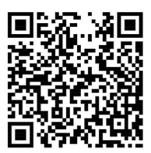

- 2. Download the proper diagnostic app and install it on your smartphone.
- 3. Run the diagnostic app and place the smartphone near the computer.
- 4. Tap Fn on your computer to emit the beep again. The diagnostic app decodes the beep error and shows possible solutions on the smartphone.

**Note:** Do not attempt to service a product yourself unless instructed to do so by the Customer Support Center or product documentation. Only use a Lenovo-authorized service provider to repair your product.

# **Self-help resources**

Use the following self-help resources to learn more about the computer and troubleshoot problems.

| Resources                                                                     | How to access?                                                                                                    |  |  |  |
|-------------------------------------------------------------------------------|----------------------------------------------------------------------------------------------------|--|--|--|
| Use the Vantage app to:                                                       |                                                                                                    |  |  |  |
| Configure device settings.                                                    |                                                                                                    |  |  |  |
| Download and install UEFI BIOS, drivers, and firmware updates.                |                                                                                                    |  |  |  |
| Secure your computer from outside threats.                                    | Type Vantage in the search box.                                                                                                    |  |  |  |
| Diagnose hardware problems.                                                   |                                                                                                    |  |  |  |
| Check the computer warranty status.                                           |                                                                                                    |  |  |  |
| Access User Guide and helpful articles.                                       |                                                                                                    |  |  |  |
| <b>Note:</b> The available features vary depending on the computer model.     |                                                                                                    |  |  |  |
| Product documentation:                                                        |                                                                                                    |  |  |  |
| Safety and Warranty Guide                                                     |                                                                                                    |  |  |  |
| Generic Safety and Compliance Notices                                         | Go to <a href="https://pcsupport.lenovo.com">https://pcsupport.lenovo.com</a> . Then, follow the onscreen instructions to filter out the documentation you want. |  |  |  |
| Setup Guide                                                                   |                                                                                                    |  |  |  |
| This User Guide                                                               |                                                                                                    |  |  |  |
| Regulatory Notice                                                             |                                                                                                    |  |  |  |
| Lenovo Support Web site with the latest support information of the following: |                                                                                                    |  |  |  |
| Drivers and software                                                          |                                                                                                    |  |  |  |
| Diagnostic solutions                                                          | https://pcsupport.lenovo.com                                                                                                    |  |  |  |
| Product and service warranty                                                  |                                                                                                    |  |  |  |
| Product and parts details                                                     |                                                                                                    |  |  |  |
| Knowledge base and frequently asked questions                                 |                                                                                                    |  |  |  |
|                                                                               | Open the Start menu and tap Get Help or Tips.                                                                                                    |  |  |  |
| Windows help information                                                      | <ul> <li>Use Windows Search or the Cortana® personal assistant.</li> </ul>                                                                                       |  |  |  |
|                                                                               | <ul> <li>Microsoft support Web site: <a href="https://support.microsoft.com">https://support.microsoft.com</a></li> </ul>                                        |  |  |  |

## Windows label

Your computer might have a Windows 10 Genuine Microsoft label affixed to its cover depending on the following factors:

- Your geographic location
- Edition of Windows 10 that is preinstalled

Go to https://www.microsoft.com/en-us/howtotell/Hardware.aspx for illustrations of the various types of Genuine Microsoft labels.

- In the People's Republic of China, the Genuine Microsoft label is required on all computer models preinstalled with any version of Windows 10.
- In other countries and regions, the Genuine Microsoft label is required only on computer models licensed for Windows 10 Pro.

The absence of a Genuine Microsoft label does not indicate that the preinstalled Windows version is not genuine. For details on how to tell whether your preinstalled Windows product is genuine, refer to the information provided by Microsoft at https://www.microsoft.com/en-us/howtotell/default.aspx.

There are no external, visual indicators of the Product ID or Windows version for which the computer is licensed. Instead, the Product ID is recorded in the computer firmware. Whenever a Windows 10 product is installed, the installation program checks the computer firmware for a valid, matching Product ID to complete the activation.

In some cases, an earlier Windows version might be preinstalled under the terms of the Windows 10 Pro license downgrade rights.

## **Call Lenovo**

If you have tried to correct the problem yourself and still need help, you can call Lenovo Customer Support Center.

## Before you contact Lenovo

Prepare the following before you contact Lenovo:

- 1. Record the problem symptoms and details:
  - What is the problem? Is it continuous or intermittent?
  - Any error message or error code?
  - What operating system are you using? Which version?
  - Which software applications were running at the time of the problem?
  - Can the problem be reproduced? If so, how?
- 2. Record the system information:
  - Product name
  - Machine type and serial number

The following illustration shows where to find the machine type and serial number of your computer.

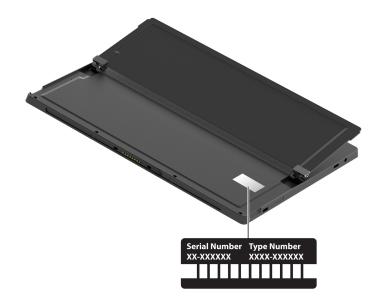

## **Lenovo Customer Support Center**

During the warranty period, you can call Lenovo Customer Support Center for help.

#### **Telephone numbers**

For a list of the Lenovo Support phone numbers for your country or region, go to <a href="https://pcsupport.lenovo.com/supportphonelist">https://pcsupport.lenovo.com/supportphonelist</a> for the latest phone numbers.

**Note:** Phone numbers are subject to change without notice. If the number for your country or region is not provided, contact your Lenovo reseller or Lenovo marketing representative.

#### Services available during the warranty period

- Problem determination Trained personnel are available to assist you with determining if you have a hardware problem and deciding what action is necessary to fix the problem.
- Lenovo hardware repair If the problem is determined to be caused by Lenovo hardware under warranty, trained service personnel are available to provide the applicable level of service.
- Engineering change management Occasionally, there might be changes that are required after a product has been sold. Lenovo or your reseller, if authorized by Lenovo, will make selected Engineering Changes (ECs) that apply to your hardware available.

#### Services not covered

- Replacement or use of parts not manufactured for or by Lenovo or nonwarranted parts
- Identification of software problem sources
- Configuration of UEFI BIOS as part of an installation or upgrade
- Changes, modifications, or upgrades to device drivers
- Installation and maintenance of network operating systems (NOS)
- Installation and maintenance of programs

For the terms and conditions of the Lenovo Limited Warranty that apply to your Lenovo hardware product, go to:

- https://www.lenovo.com/warranty/llw\_02
- https://pcsupport.lenovo.com/warrantylookup

# **Purchase additional services**

During and after the warranty period, you can purchase additional services from Lenovo at <a href="https://">https://</a> pcsupport.lenovo.com/warrantyupgrade

Service availability and service name might vary by country or region.

# Appendix A. Accessibility and ergonomic information

This chapter provides information about accessibility and ergonomics.

## **Accessibility information**

Lenovo is committed to providing users who have hearing, vision, and mobility limitations with greater access to information and technology. This section provides information about the ways these users can get the most out of their computer experience. You also can get the most up-to-date accessibility information from the following Web site:

https://www.lenovo.com/accessibility

#### **Keyboard shortcuts**

The following list contains keyboard shortcuts that can help make your computer easier to use.

Note: Depending on your keyboard, some of the following keyboard shortcuts might not be available.

- Windows logo key + U: Open Ease of Access Center
- Right Shift for eight seconds: Turn on or turn off Filter Keys
- Shift five times: Turn on or turn off Sticky Keys
- Num Lock for five seconds: Turn on or turn off Toggle Keys
- Left Alt+Left Shift+Num Lock: Turn on or turn off Mouse Keys
- Left Alt+Left Shift+PrtScn (or PrtSc): Turn on or turn off High Contrast

For more information, go to <a href="https://windows.microsoft.com">https://windows.microsoft.com</a>, and then search using any of the following keywords: keyboard shortcuts, key combinations, shortcut keys.

#### **Ease of Access Center**

Ease of Access Center on the Windows operating system enables you to configure your computers to suit their physical and cognitive needs.

To access Ease of Access Center:

- 1. Go to **Control Panel** and view by Category.
- 2. Tap Ease of Access → Ease of Access Center.
- 3. Choose the appropriate tool by following the on-screen instructions.

Ease of Access Center mainly includes the following tools:

Magnifier

Magnifier is a useful utility that enlarges the entire screen or part of the screen so that you can see the items better.

Narrator

Narrator is a screen reader that reads what is displayed on the screen aloud and describes events such as error messages.

On-Screen Keyboard

If you prefer to type or enter data into your computer using a mouse, joystick, or other pointing device instead of a physical keyboard, you can use On-Screen Keyboard. On-Screen Keyboard displays a visual

keyboard with all the standard keys. You can select keys using the mouse or another pointing device, or you can tap to select the keys if your computer supports multi-touch screen.

High Contrast

High Contrast is a feature that heightens the color contrast of some text and images on your screen. As a result, those items are more distinct and easier to identify.

Personalized keyboard

Adjust keyboard settings to make your keyboard easier to use. For example, you can use your keyboard to control the pointer and make the keyboard easier to type certain key combinations.

· Personalized mouse

Adjust mouse settings to make your mouse easier to use. For example, you can change the pointer appearance and make your mouse easier to manage windows.

#### Speech Recognition

Speech Recognition enables you to control your computer by voice.

You can use verbal instructions to control the keyboard and mouse. With verbal instructions, you can start programs, open menus, tap objects on the screen, dictate text into documents, and write and send e-mails.

To use Speech Recognition:

- 1. Go to **Control Panel** and view by Category.
- 2. Tap Ease of Access → Speech Recognition.
- 3. Follow the on-screen instructions.

#### Screen-reader technologies

Screen-reader technologies are primarily focused on software program interfaces, help systems, and various online documents. For additional information about screen readers, see the following:

• Use PDFs with screen readers:

https://www.adobe.com/accessibility.html?promoid=DJGVE

• Use the JAWS screen reader:

https://www.freedomscientific.com/Products/Blindness/JAWS

Use the NVDA screen reader:

https://www.nvaccess.org/

#### Screen resolution

You can make the text and images on your screen easier to read by adjusting the screen resolution of your computer.

To adjust the screen resolution:

- Tap and hold a blank area on the desktop and then tap Display settings → Display.
- 2. Follow the on-screen instructions.

**Note:** Setting a resolution too low might prevent some items from fitting on the screen.

#### Customizable item size

You can make the items on your screen easier to read by changing the item size.

- To change the item size temporarily, use the Magnifier tool in Ease of Access Center.
- To change the item size permanently:

- Change the size of all the items on your screen.
  - Tap and hold a blank area on the desktop and then tap Display settings → Display.
  - 2. Change the item size by following the on-screen instructions. For some applications, your configuration might not take effect until you sign out and then sign in again.
- Change the size of the items on a Web page.
  - Press and hold Ctrl, and then press the plus-sign key (+) to enlarge or the minus-sign key (-) to reduce the text size.
- Change the size of the items on the desktop or a window.

**Note:** This function might not work on some windows.

If your mouse has a wheel, press and hold Ctrl, and then scroll the wheel to change the item size.

#### Industry-standard connectors

Your computer provides industry-standard connectors that enable you to connect assistive devices.

#### **Documentation in accessible formats**

Lenovo provides electronic documentation in accessible formats, such as properly tagged PDF files or HyperText Markup Language (HTML) files. Lenovo electronic documentation is developed to ensure that visually impaired users can read the documentation through a screen reader. Each image in the documentation also includes adequate alternative text so that visually impaired users can understand the image when they use a screen reader.

## **Ergonomic information**

Good ergonomic practice is important to get the most from your personal computer and to avoid discomfort. Arrange your workplace and the equipment you use to suit your individual needs and the kind of work that you perform. In addition, use healthy work habits to maximize your performance and comfort when using your computer.

Working in the virtual office might mean adapting to frequent changes in your environment. Adapting to the surrounding light sources, active seating, and the placement of your computer hardware, can help you improve your performance and achieve greater comfort.

This example shows someone in a conventional setting. Even when not in such a setting, you can follow many of these tips. Develop good habits, and they will serve you well.

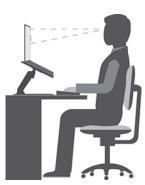

**General posture**: Make minor modifications in your working posture to deter the onset of discomfort caused by long periods of working in the same position. Frequent short breaks from your work also help to prevent minor discomfort associated with your working posture.

Display: Position the display to maintain a comfortable viewing distance of 510 mm to 760 mm (20 inches to 30 inches). Avoid glare or reflections on the display from overhead lighting or outside sources of light. Keep the display screen clean and set the brightness to levels that enable you to see the screen clearly. Press the brightness control keys to adjust display brightness.

**Head position**: Keep your head and neck in a comfortable and neutral (vertical, or upright) position.

Chair: Use a chair that gives you good back support and seat height adjustment. Use chair adjustments to best suit your comfort posture.

Arm and hand position: If available, use chair arm rests or an area on your working surface to provide weight support for your arms. Keep your forearms, wrists, and hands in a relaxed and neutral (horizontal) position. Type with a soft touch without pounding the keys.

Leg position: Keep your thighs parallel to the floor and your feet flat on the floor or on a footrest.

## What if you are traveling?

It might not be possible to observe the best ergonomic practices when you are using your computer while on the move or in a casual setting. Regardless of the setting, try to observe as many of the tips as possible. Sitting properly and using adequate lighting, for example, helps you maintain desirable levels of comfort and performance. If your work area is not in an office setting, ensure to take special note of employing active sitting and taking work breaks. Many product solutions are available to help you modify and expand your computer to best suit your needs. You can find some of these options at https://www.lenovo.com/accessories. Explore your options for docking solutions and external products that provide the adjustability and features that you want.

#### Questions about vision?

The visual display screens of notebook computers are designed to meet the highest standards. These visual display screens provide you with clear, crisp images and large, bright displays that are easy to see, yet easy on the eyes. Any concentrated and sustained visual activity can be tiring. If you have questions on eye fatigue or visual discomfort, consult a vision-care specialist for advice.

# Appendix B. Compliance information

Note: For more compliance information, refer to Generic Safety and Compliance Notices and Regulatory Notice at <a href="https://pcsupport.lenovo.com">https://pcsupport.lenovo.com</a>.

## **Certification-related information**

| Product name                                                                                                    | Compliance ID         | Machine types |
|----------------------------------------------------------------------------------------------------|-----------------------|---------------|
| <ul> <li>ThinkPad X12 Detachable Gen<br/>1</li> <li>ThinkPad X12 Gen 1 LTE (for<br/>mainland China only)</li> </ul> | TP00118A / TP00118A0* | 20UW and 20UV |

<sup>\*</sup> for India only

The latest compliance information is available at:

https://www.lenovo.com/compliance

## Locate the UltraConnect wireless antennas

Your computer has an UltraConnect™ wireless antenna system. You can enable wireless communication wherever you are.

The following illustration shows the antenna locations on your computer:

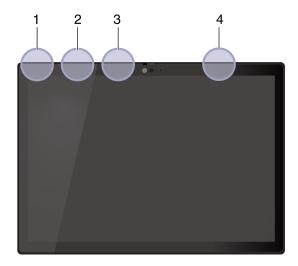

- Wireless LAN antenna (main)
   Wireless WAN antenna (auxiliary, for selected models)
   Wireless LAN antenna (auxiliary)
   Wireless WAN antenna (main, for selected models)

# Federal Communications Commission (FCC) Supplier's Declaration of Conformity

The following information refers to ThinkPad X12 Detachable Gen 1, machine types: 20UW and 20UV.

This equipment has been tested and found to comply with the limits for a Class B digital device, pursuant to Part 15 of the FCC Rules. These limits are designed to provide reasonable protection against harmful interference in a residential installation. This equipment generates, uses, and can radiate radio frequency energy and, if not installed and used in accordance with the instructions, may cause harmful interference to radio communications. However, there is no guarantee that interference will not occur in a particular installation. If this equipment does cause harmful interference to radio or television reception, which can be determined by turning the equipment off and on, the user is encouraged to try to correct the interference by one or more of the following measures:

- Reorient or relocate the receiving antenna.
- Increase the separation between the equipment and receiver.
- Connect the equipment into an outlet on a circuit different from that to which the receiver is connected.
- Consult an authorized dealer or service representative for help.

Lenovo is not responsible for any radio or television interference caused by using other than recommended cables and connectors or by unauthorized changes or modifications to this equipment. Unauthorized changes or modifications could void the user's authority to operate the equipment.

This device complies with Part 15 of the FCC Rules. Operation is subject to the following two conditions: (1) this device may not cause harmful interference, and (2) this device must accept any interference received, including interference that may cause undesired operation.

Responsible Party: Lenovo (United States) Incorporated 7001 Development Drive Morrisville, NC 27560 Email: FCC@lenovo.com

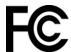

# Korea radio frequency compliance statement

무선설비 전파 혼신 (사용주파수 2400~2483.5, 5725~5825 무선제품해당) 해당 무선설비가 전파혼신 가능성이 있으므로 인명안전과 관련된 서비스는 할 수 없음

## SAR 정보

본 장치는 전파 노출에 대한 가이드라인을 충족합니다.

본 장치는 무선 송수신기 입니다. 본 장치는 국제 가이드라인으로 권장되는 전파 노출에 대한 제한을 초과하지 않도록 설계되었습니다. 장치 액세서리 및 최신 부품을 사용할 경우 SAR 값이 달라질 수 있 습니다. SAR 값은 국가 보고 및 테스트 요구 사항과 네트워크 대역에 따라 다를 수 있습니다. 본 장치 는 사람의 신체에서 20mm 이상의 거리에서 사용할 수 있습니다.

## **Operating environment**

## Maximum altitude (without pressurization)

3048 m (10 000 ft)

#### **Temperature**

- Operating: 5°C to 35°C (41°F to 95°F)
- Storage and transportation in original shipping packaging: -20°C to 60°C (-4°F to 140°F)
- Storage without packaging: 5°C to 43°C (41°F to 109°F)

**Note:** When you charge the battery, its temperature must be no lower than 10°C (50°F).

## **Relative humidity**

- Operating: 8% to 95% at wet-bulb temperature 23°C (73°F)
- Storage and transportation: 5% to 95% at wet-bulb temperature 27°C (81°F)

## **Regulatory labels**

Depending on your country or region, you can find the government-required regulatory information through one of the following methods:

- On a physical label attached to the outside of your computer shipping carton
- · On a physical label attached to your computer
- Through an electronic-label screen (E-label screen) preinstalled on your computer

To access the E-label screen, restart the computer. When the logo screen is displayed, press F9, or tap the prompt to enter the Startup Interrupt menu and the Regulatory Information option subsequently.

#### **Korean E-label notice**

이 제품은 전자적표시(e-labelling)가 되어있습니다.

# Appendix C. Notices and trademarks

#### **Notices**

Lenovo may not offer the products, services, or features discussed in this document in all countries. Consult your local Lenovo representative for information on the products and services currently available in your area. Any reference to a Lenovo product, program, or service is not intended to state or imply that only that Lenovo product, program, or service may be used. Any functionally equivalent product, program, or service that does not infringe any Lenovo intellectual property right may be used instead. However, it is the user's responsibility to evaluate and verify the operation of any other product, program, or service.

Lenovo may have patents or pending patent programs covering subject matter described in this document. The furnishing of this document does not give you any license to these patents. You can send license inquiries, in writing, to:

Lenovo (United States), Inc. 8001 Development Drive Morrisville, NC 27560 U.S.A.

Attention: Lenovo Director of Licensing

LENOVO PROVIDES THIS PUBLICATION "AS IS" WITHOUT WARRANTY OF ANY KIND, EITHER EXPRESS OR IMPLIED, INCLUDING, BUT NOT LIMITED TO, THE IMPLIED WARRANTIES OF NON-INFRINGEMENT, MERCHANTABILITY OR FITNESS FOR A PARTICULAR PURPOSE. Some jurisdictions do not allow disclaimer of express or implied warranties in certain transactions, therefore, this statement may not apply to you.

Changes are made periodically to the information herein; these changes will be incorporated in new editions of the publication. To provide better service, Lenovo reserves the right to improve and/or modify the products and software programs described in the manuals included with your computer, and the content of the manual, at any time without additional notice.

The software interface and function and hardware configuration described in the manuals included with your computer might not match exactly the actual configuration of the computer that you purchase. For the configuration of the product, refer to the related contract (if any) or product packing list, or consult the distributor for the product sales. Lenovo may use or distribute any of the information you supply in any way it believes appropriate without incurring any obligation to you.

The products described in this document are not intended for use in implantation or other life support applications where malfunction may result in injury or death to persons. The information contained in this document does not affect or change Lenovo product specifications or warranties. Nothing in this document shall operate as an express or implied license or indemnity under the intellectual property rights of Lenovo or third parties. All information contained in this document was obtained in specific environments and is presented as an illustration. The result obtained in other operating environments may vary.

Lenovo may use or distribute any of the information you supply in any way it believes appropriate without incurring any obligation to you.

Any references in this publication to non-Lenovo Web sites are provided for convenience only and do not in any manner serve as an endorsement of those Web sites. The materials at those Web sites are not part of the materials for this Lenovo product, and use of those Web sites is at your own risk.

© Copyright Lenovo 2021 51

Any performance data contained herein was determined in a controlled environment. Therefore, the result obtained in other operating environments may vary significantly. Some measurements may have been made on development-level systems and there is no guarantee that these measurements will be the same on generally available systems. Furthermore, some measurements may have been estimated through extrapolation. Actual results may vary. Users of this document should verify the applicable data for their specific environment.

This document is copyrighted by Lenovo and is not covered by any open source license, including any Linux® agreement(s) which may accompany software included with this product. Lenovo may update this document at any time without notice.

For the latest information or any questions or comments, contact or visit the Lenovo Web site:

#### https://pcsupport.lenovo.com

#### **Trademarks**

LENOVO, LENOVO logo, THINKPAD, THINKPAD logo, TRACKPOINT, and ULTRACONNECT are trademarks of Lenovo. Intel and Thunderbolt are trademarks of Intel Corporation or its subsidiaries in the U.S. and/or other countries. Microsoft, Windows, BitLocker, and Cortana are trademarks of the Microsoft group of companies. USB-C® is a registered trademark of USB Implementers Forum. Wi-Fi, Wi-Fi Alliance, and Miracast are registered trademarks of Wi-Fi Alliance. All other trademarks are the property of their respective owners. © 2021 Lenovo.